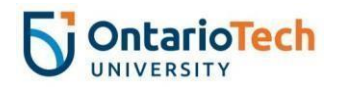

# **Grade Upload Process – MyCampus**

This document outlines the steps for uploading final course grades to MyCampus using a spreadsheet. Steps for exporting the grade spreadsheet from Canvas to Excel, an optional process, are also included. Instructors are advised to verify that all grades are correct before uploading grades to MyCampus.

## **Downloading Grades from CANVAS**

If you do not plan to download final grades from Canvas first then skip to *Preparing a Spreadsheet for the Grade Upload Process* below.

- 1. Select your Course from the Canvas Dashboard.
	- 1. Select **Grades**.

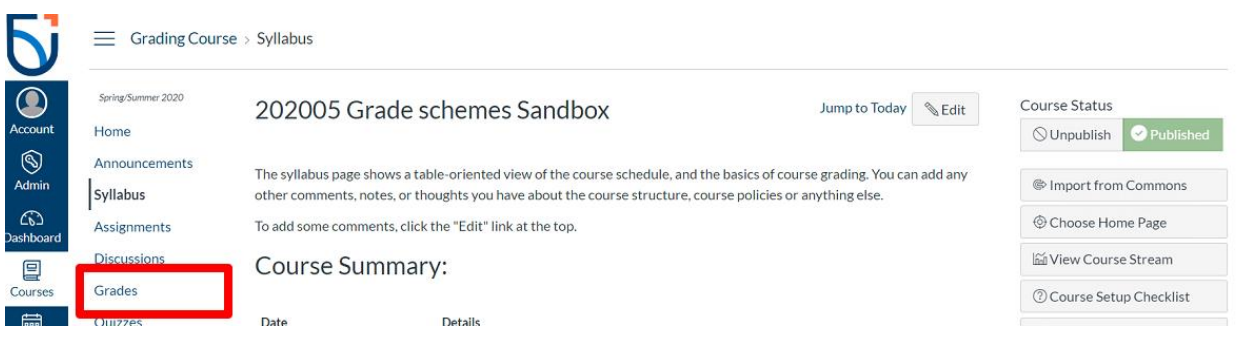

**Important:** Do not modify the grading scheme in your course. The Ontario Tech grading scheme for your course has been applied automatically through the system.

#### 2. Select **Actions > Export**.

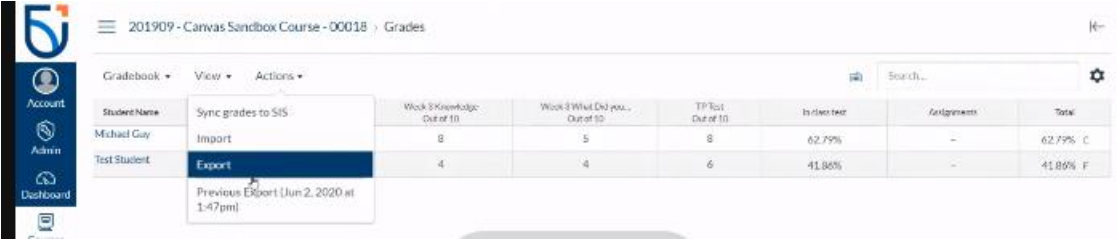

3. Once you have downloaded the excel spreadsheet, follow the steps in the next section to include all the required fields. You will need to add new columns for CRN and term code.

**Note:** It is important to be aware of the specific grade calculation column used in the downloaded spreadsheet from Canvas when verifying final grade calculations. Please note how unsubmitted assignments (i.e. blank grade cells), and hidden assessments are managed in each of the following columns.

**Current Grade** – Refers to graded, posted assessment only. Hidden assessments and blank grade cells are not captured.

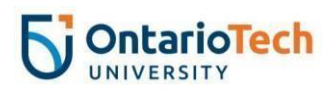

**Unposted Current Grade** – Reflects marks for graded assessments only and includes hidden assessments. Unsubmitted assessments are excluded.

**Final Grade** – Refers to overall course grade including unsubmitted assessments which are calculated as a zero. Hidden assessments are excluded. **Note:** The grade column for your final exam or terminal piece of coursework must be hidden/unposted (see [Examination and Grading Policy\)](https://usgc.ontariotechu.ca/policy/policy-library/policies/academic/examination-and-grading-policy.php).

**Unposted Final Grade** – Refers to overall course grade, including unsubmitted assessments as zero, as well as hidden assessments.

Please read the '**View Read-Only Columns**' section in the following [Canvas guide](https://community.canvaslms.com/t5/Instructor-Guide/How-do-I-export-grades-in-the-Gradebook/ta-p/809) for further details.

### **Preparing a Spreadsheet for the Grade Upload Process**

The following are required in order to successfully upload final grades to MyCampus:

- There must be a column with the students' student (Banner) IDs,
- There must be a column containing the students' final grades (displayed in letter format).
- There must be a column containing the course CRN,
- There must be a column containing the term code, and
- The file must be saved as a .xlsx or .xls file.

#### **Example:**

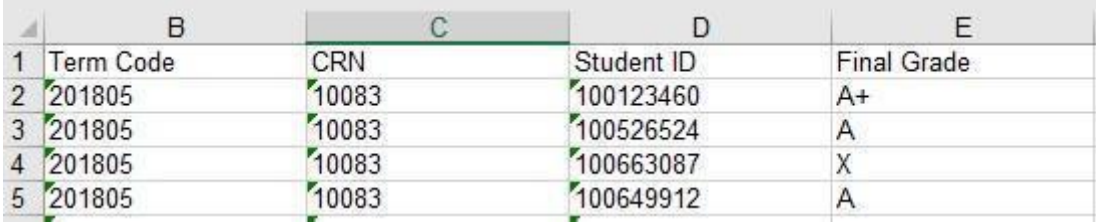

Note: Including additional columns in your file is acceptable.

## **Uploading Grades to MyCampus**

- 1. Log into MyCampus at <https://ontariotechu.ca/mycampus/>
- 2. Select *Self-Service Options > Faculty > OT Faculty > Faculty Grade Entry*

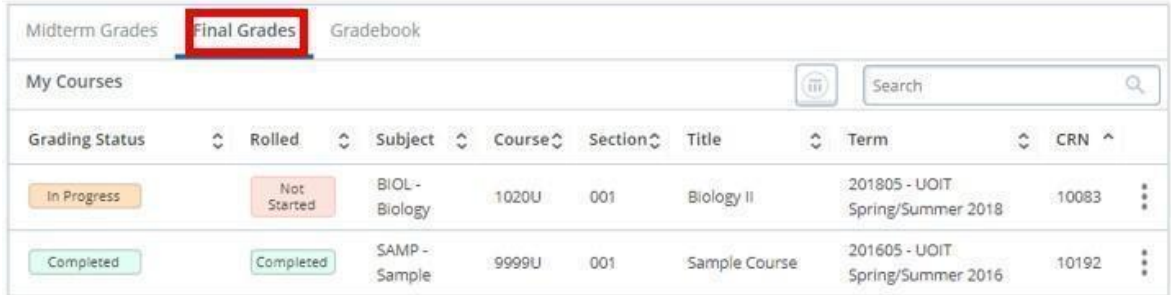

4. On the Faculty Grade Entry home page, select the Final Grades tab.

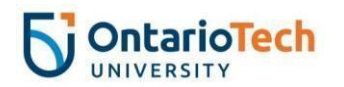

5. Click on the Course Subject.

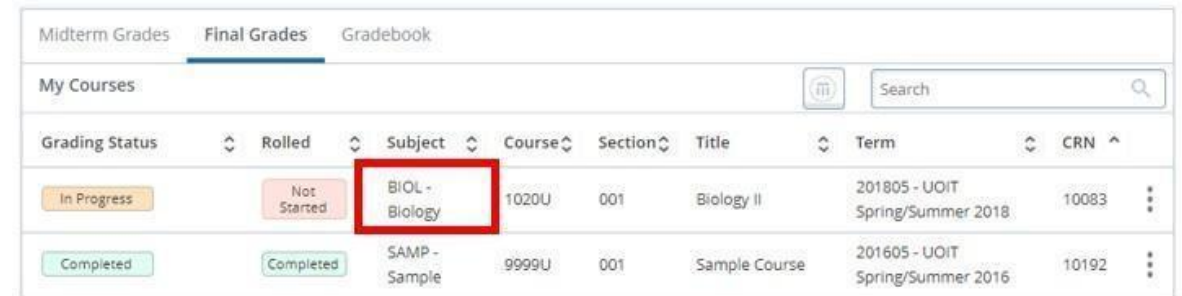

6. Near the top right of the page, select the gear (settings) button.

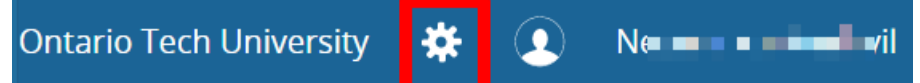

Note: To display the Course Details, click the  $\Box$  button on the far right of the toolbar.

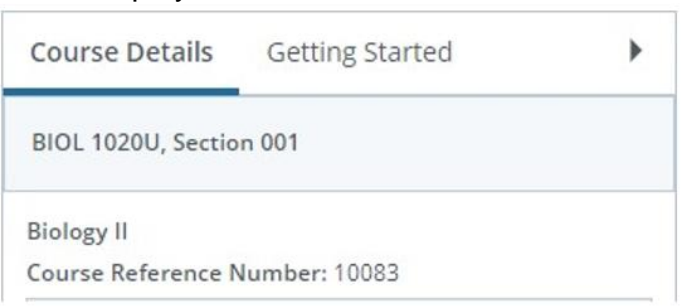

#### 7. Select **Import**

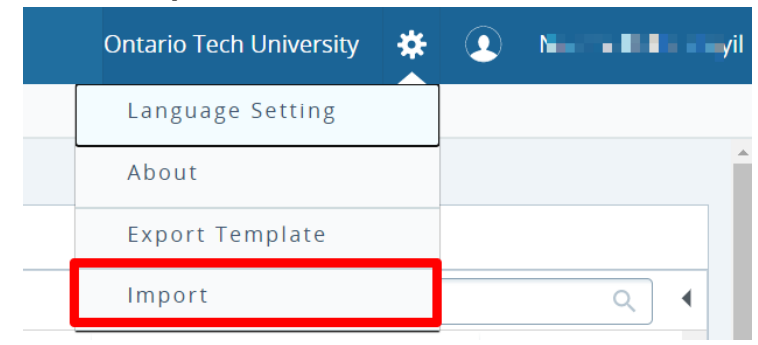

8. Select **Browse** (A) and locate the spreadsheet containing your students' final grades and select **Upload** (B).

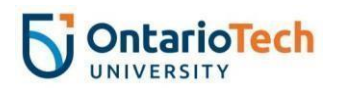

9. After the upload is prepared, click **Continue** (C)

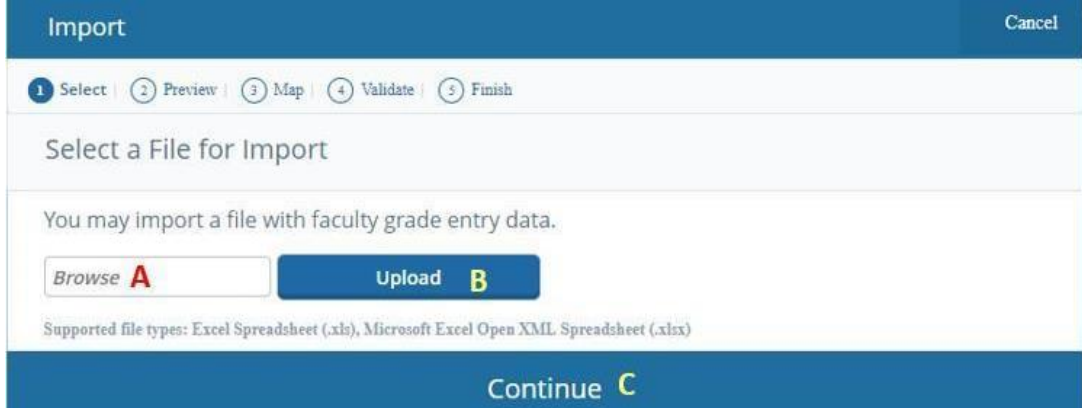

10.Indicate whether or not your file contains headers and select **Continue**.

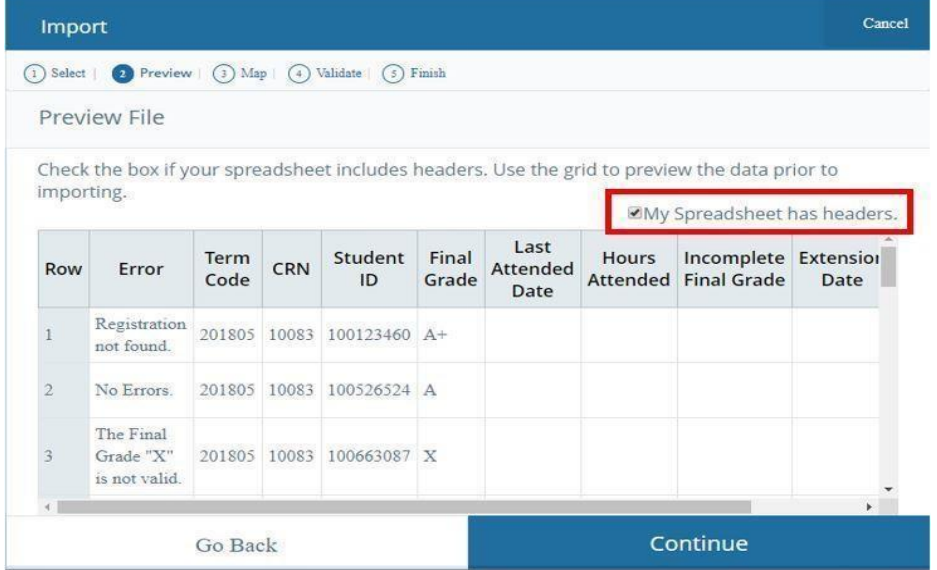

11.Using the drop-down menus above each column, indicate which column contains **Term Code, CRN, Student IDs** and which column contains **the final grade.** 

"Ignore" can be selected above any additional columns. Then, select **Continue**.

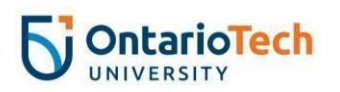

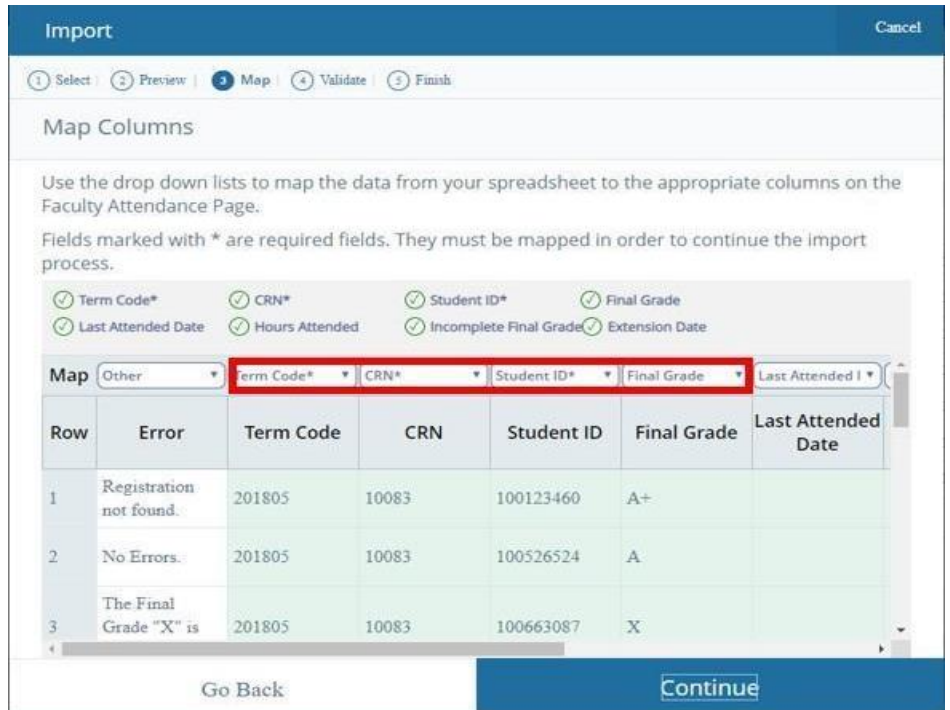

12. Carefully review all records to ensure their accuracy, then select **Continue**.

Note: If errors are displayed, select the **Download the verification report** link to determine where the errors are in the spreadsheet. Records containing errors will not be uploaded. S[e](https://drive.google.com/a/ontariotechu.net/file/d/1aTQBp3tAhFBrND4k8-X8inKRXabo0S2M/view?usp=sharing)e the [Updating Errors on the](https://drive.google.com/a/ontariotechu.net/file/d/1aTQBp3tAhFBrND4k8-X8inKRXabo0S2M/view?usp=sharing) [Validation Report](https://drive.google.com/a/ontariotechu.net/file/d/1aTQBp3tAhFBrND4k8-X8inKRXabo0S2M/view?usp=sharing) document for more information.

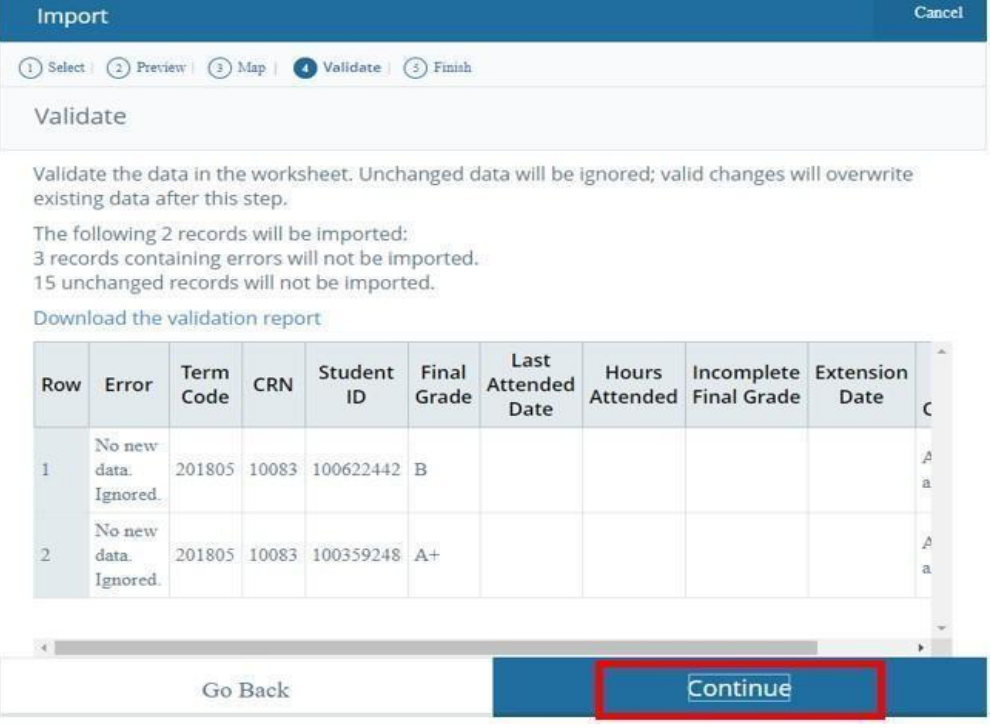

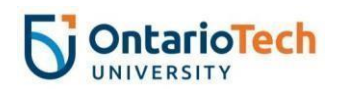

## 13. Select **Finish**

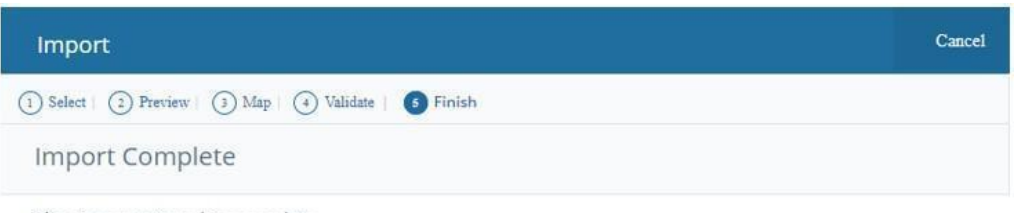

The import wizard is complete.

2 Records without error have been imported and saved to the database.

Records with errors can be corrected on the validation report and imported again using this wizard or updated manually using the application.

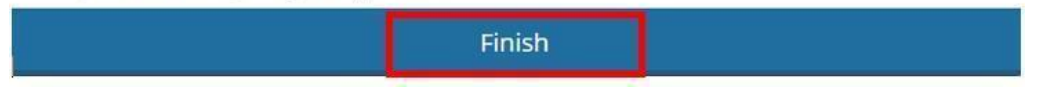